## **Shawano School District New Families New Student Online Registration Guide**

- 1. Go to the Shawano School District's website, [www.shawanoschools.com](http://www.shawanoschools.com/)
- 2. Click the 'Online Registration' button.
- 3. Scroll to the bottom of the screen and under the heading 'Links to Online Registration' click the link for 'New Family Online Registration'.
- 4. In the window that appears, you will have to enter the requested data so Skyward, our registration system, can send you an account password. Once you have entered your information click the 'Click here to submit Account Request' button. Your temporary Login ID will be your email address and the temporary Password will be a series of numbers.

*Note: This Login ID and Password are temporary. Once the district processes your student's application, you will receive a new Login ID and Password.* 

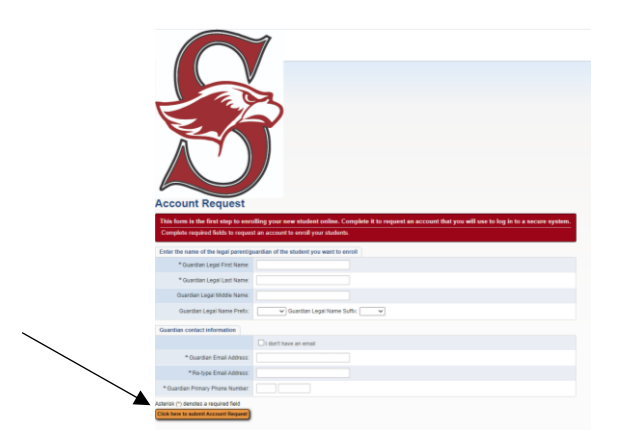

- 5. Check your email. You should receive a message containing your Username, Password and a weblink to Skyward.
- 6. Click the weblink to go to the login page.
- 7. Enter your Login ID and Password and click the 'Sign In' button.

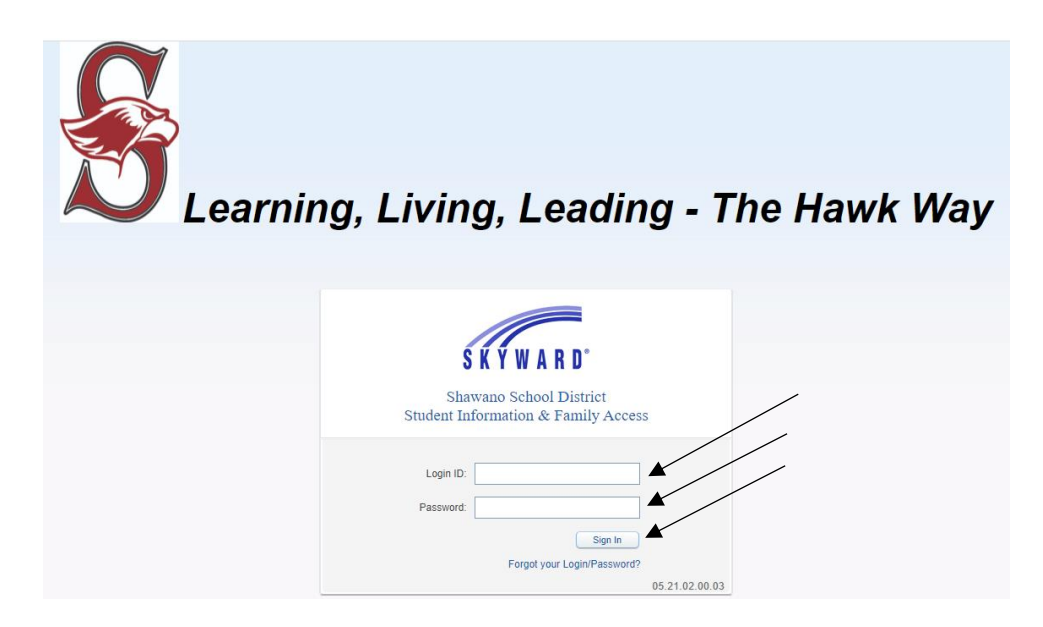

## **Shawano School District New Families New Student Online Registration Guide**

- 8. Enter the information in Step 1 Student Information.
- 9. Once you have completed entering all student information, click the 'Complete Step 1 and move to Step 2: Family/Guardian Information' button.

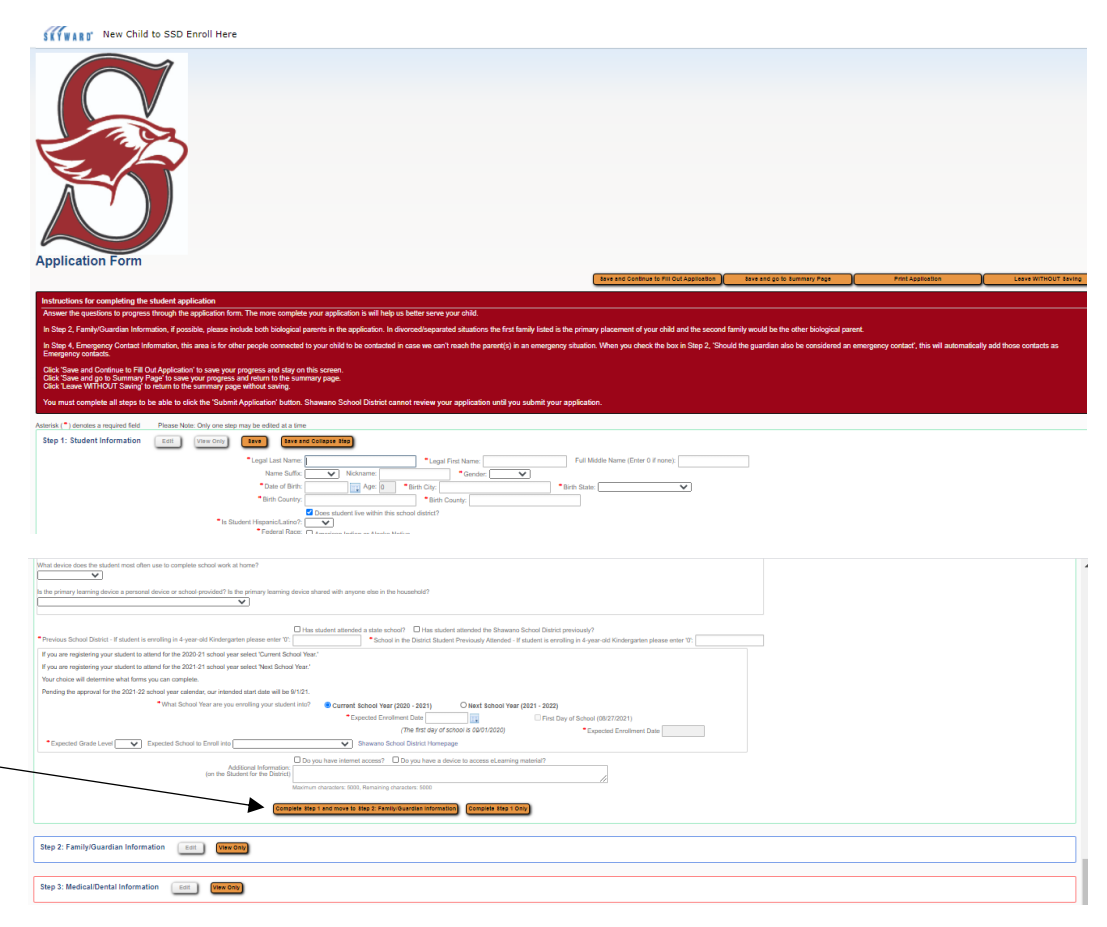

- 10. In Step 2 Family/Guardian Information, because you created your login account, your basic information is already populated for you. Enter the information for all Family/Guardian contacts that live at the address you listed.
- *11.* Once you have completed entering all Family/Guardian contacts for Family 1, click the 'No, Complete Step 2 and move to Step 3: Medical/Dental Information' button.

*Note: If a legal guardian lives at a different address, please enter as much information as you can after clicking the 'Yes, I want to Add a Legal Guardian who lives at a Different Address' button.*

- 12. In Step 3 Medical/Dental Information, enter the medical and dental information for your student.
- 13. Once you have completed entering the information in Step 3, click the 'Complete Step 3 and move to Step 4: Emergency Contact Information' button.
- 14. In Step 4 Emergency Contact Information, enter any additional emergency contacts for your student. (Example: Grandparent, Uncle, Aunt, Neighbor)
- 15. Once you have completed entering the information in Step 4, click the 'Complete Step 4 and move to Step 5: Requested Documents' button.

## **Shawano School District New Families New Student Online Registration Guide**

- 16. In Step 5 Requested Documents, you can attach your student's birth certificate, proof of residency, Title VI documentation and/or any court documents. This is not a required step, however, if you do not attach the birth certificate and proof of residency, you will need to bring them to the District Registrar, located in the District Office at Shawano High School.
- 17. Once you have completed Step 5, click the 'Complete Step 5 and move to Step 6: Additional District Forms' button.
- 18. In Step 6 Additional District Forms, there are many additional forms that need to be completed, some are required and some are optional. Required forms have an asterisks (\*) next to them. All required forms must have a checkmark in the box as to being completed for complete Step 6.
- 19. Once you have completed Step 6, click the 'Complete Step 6' button.

*Note: If you want to add or change any information, go back to the specific step. Once you submit the application to the district, you will have to notify the District Registrar of any changes.*

20. Click the 'Submit Application to the District' button.

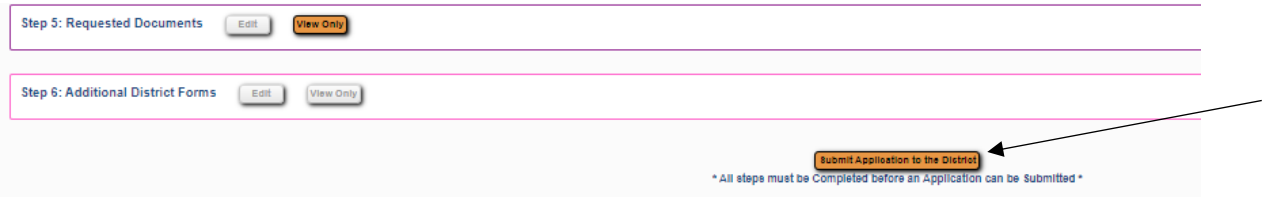

21. A 'Confirm' window will appear and click the 'Submit Application' button. You have now completed the enrollment application for your student.